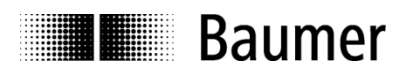

# **Installation instruction USB → RS485 converter V1.4 Installationsanleitung USB → RS485 Wandler V.1.4 Guide d'installation convertisseur USB → RS485 V1.4**

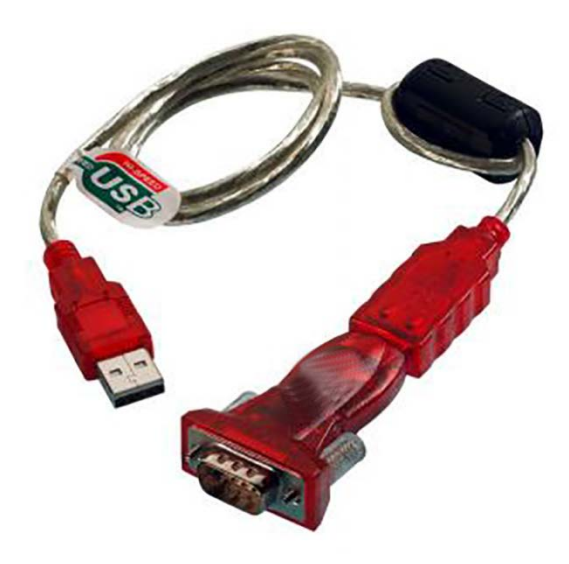

**Baumer Hübner GmbH**

Max-Dohrn-Str. 2+4 D-10589 Berlin Phone +49 (0)30 690 03 - 0 Fax +49 (0)30 690 03 -104 info@baumerhuebner.com www.baumer.com

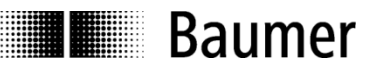

## **1 System requirements / Systemvoraussetzungen / Configuration minimale requise**

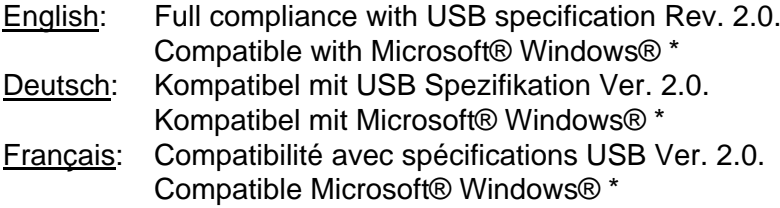

\* Windows 7/8/8.1/10, Server 2008 R2/2012 R2

## **2 Note / Bemerkung / Remarque**

English: 1) To avoid any conflict during the installation process, please uninstall all older USB-to-Serial device drivers.

2) All screenshots are in German language. Please follow the informations provided by "Hardware Wizard" of your operating system language.

Deutsch: 1) Um Schwierigkeiten während der Installation des neuen Treibers zu vermeiden, bitte vor dem Installationsprozess alle alten USB-to-Serial-Treiber deinstallieren.

2) Alle "Screenshots" sind in deutscher Sprache. Bitte entnehmen Sie die entsprechenden Hinweise dem "Assistenten für das Suchen neuer Hardware" in der Betriebssystem-Version Ihrer Landessprache.

Français: 1) Afin d'éviter tout conflit durant l'installation, veuillez désinstaller tout ancien pilote USB sériel avant d'installer le pilote pour cet appareil. 2) Toutes les captures d'écran sont en Allemand. Veuillez indiquer dans "l'assistant de recherche de nouveau matériel » la langue de votre pays.

#### **3 Trademark**

Microsoft® , Windows® (registered Trademark from Microsoft Corporation)

## **4 Hardware Connector Pin Out / Hardware Pin Belegung**

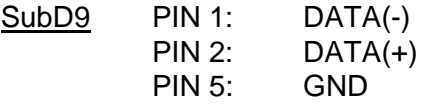

## **5 Installation / Installation / Installation Microsoft® Windows®**

English: Plug in USB/RS-485 Converter to USB port. Microsoft® Windows® PNP OS will detect the USB/RS-485 Converter automatically.

Deutsch: Bitte USB/RS-485 Wandler in USB Schnittstelle einstecken. Microsoft® Windows® PNP OS wird den USB/RS-485 Wandler automatisch finden.

Français: Connecter le convertisseur USB/RS-485 au port USB. Microsoft® Windows® PNP OS trouvera automatiquement la connexion au convertisseur USB/RS-485 Converter.

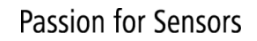

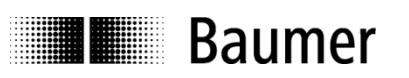

## **Step 1**

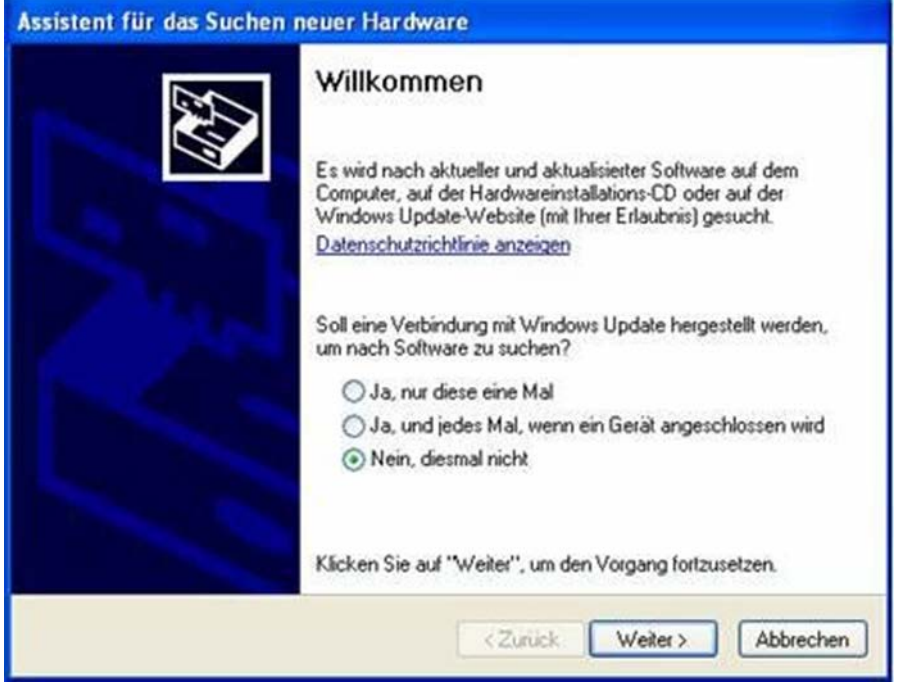

Click "**Next**" / "**Weiter**" anklicken / Cliquer sur "**Suivant**"

#### **Step 2**

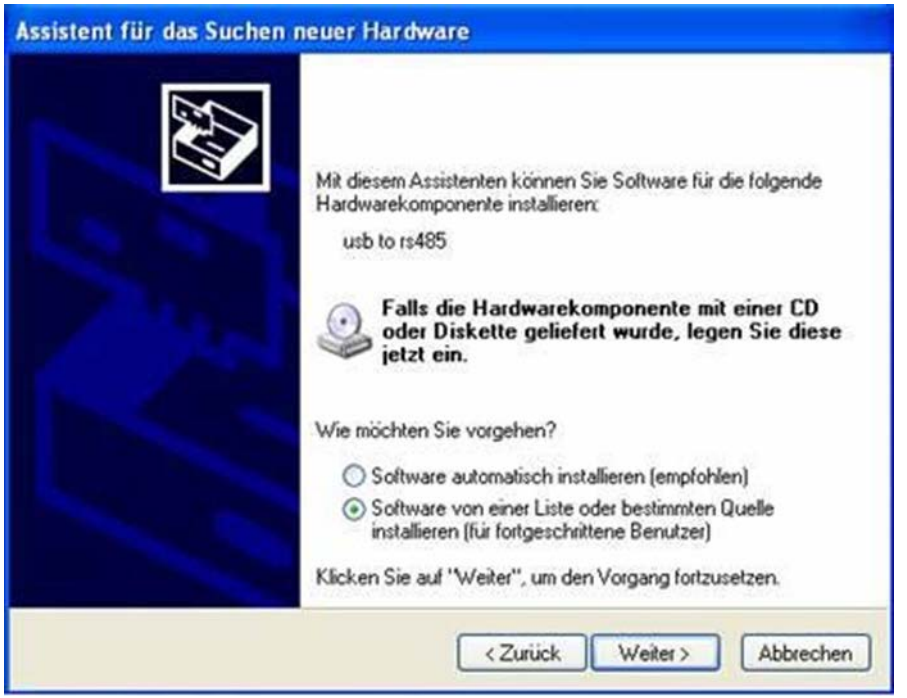

Click "**Next**" / "**Weiter**" anklicken / Cliquer sur "**Suivant**"

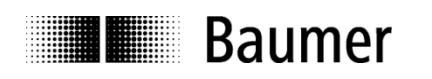

# **Step 3**

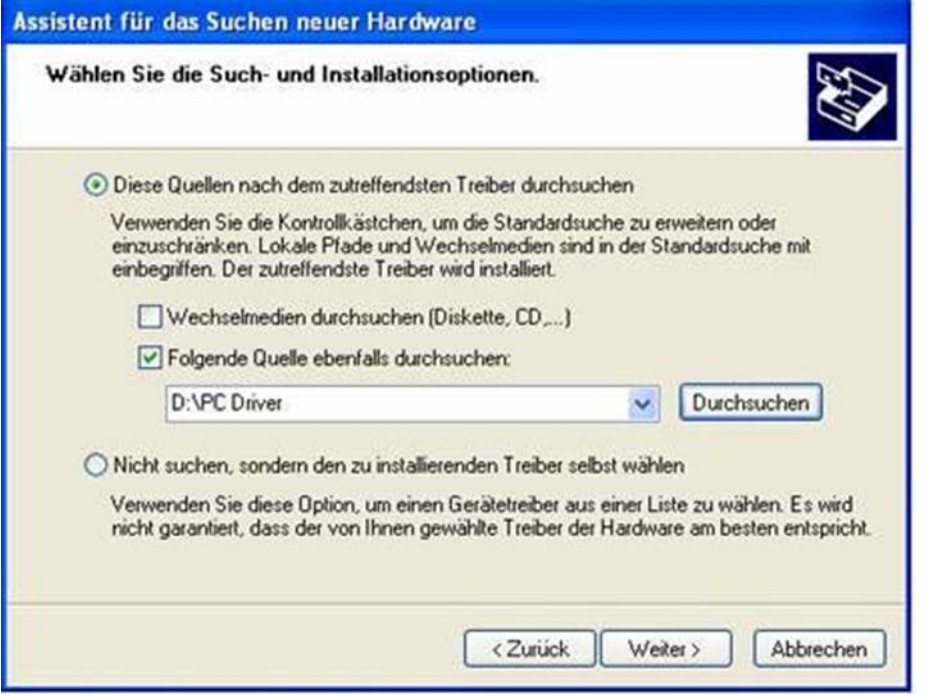

Click "**Next**" / "**Weiter**" anklicken / Cliquer sur "**Suivant**"

# **Step 4**

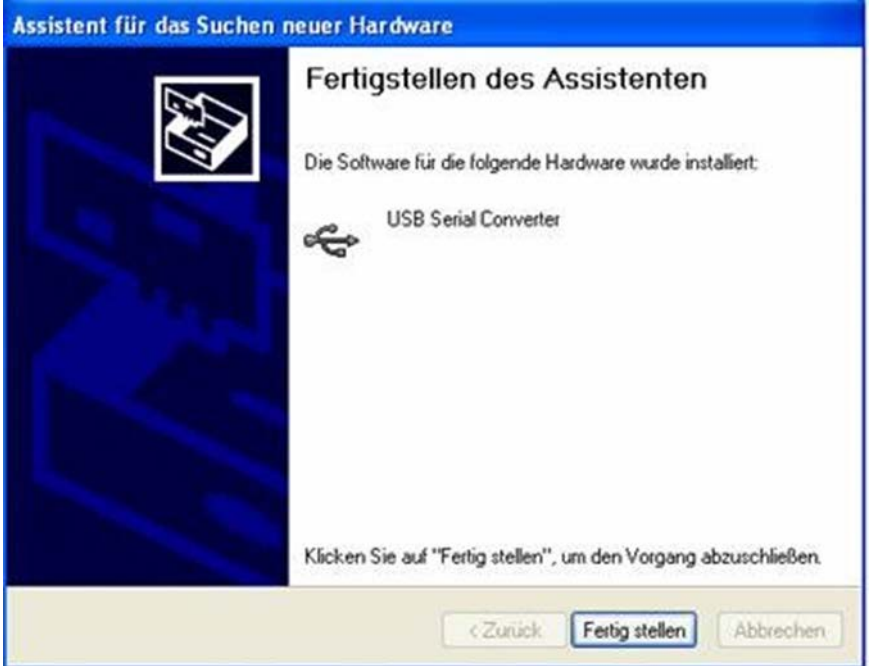

Click "**Finish**" / "**Beenden**" anklicken / Cliquer sur **"Terminer"**

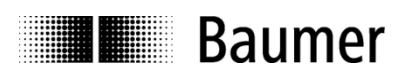

#### **Step 5**

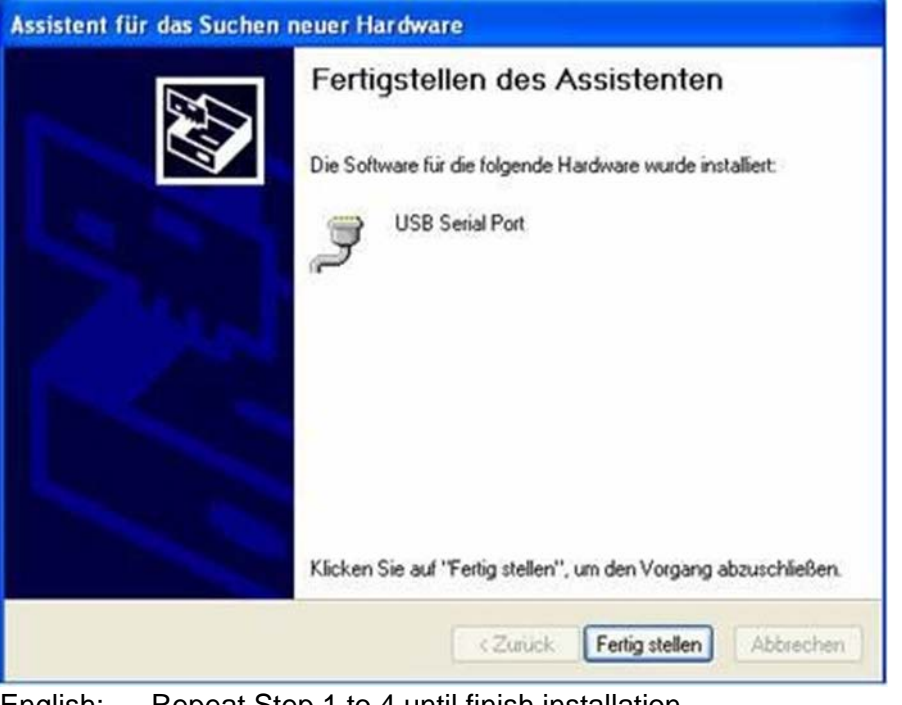

English: Repeat Step 1 to 4 until finish installation. Deutsch: Wiederholen Sie Step 1 bis 4 bis zum Abschluss der Installation. Français: Répétez les étapes de 1 à 4 jusqu'à ce que l'installation soit finit.

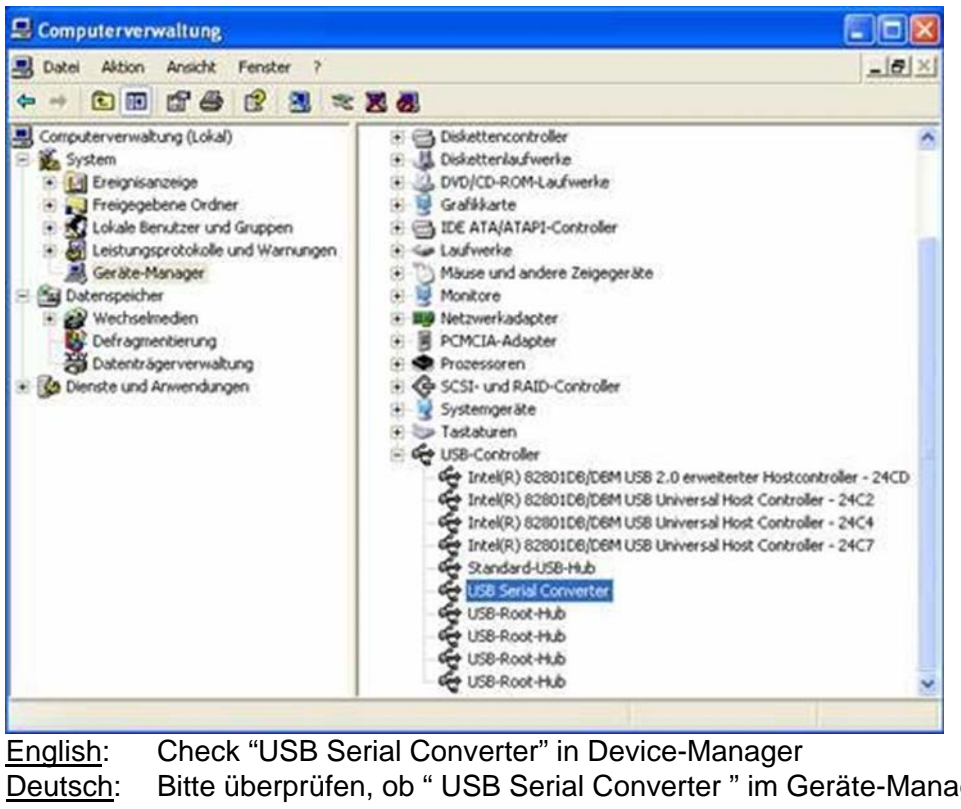

Deutsch: Bitte überprüfen, ob " USB Serial Converter " im Geräte-Manager erscheint Français: Vérifier que le " USB Serial Converter " apparaisse dans le Gestionnaire de Périphériques

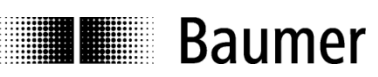

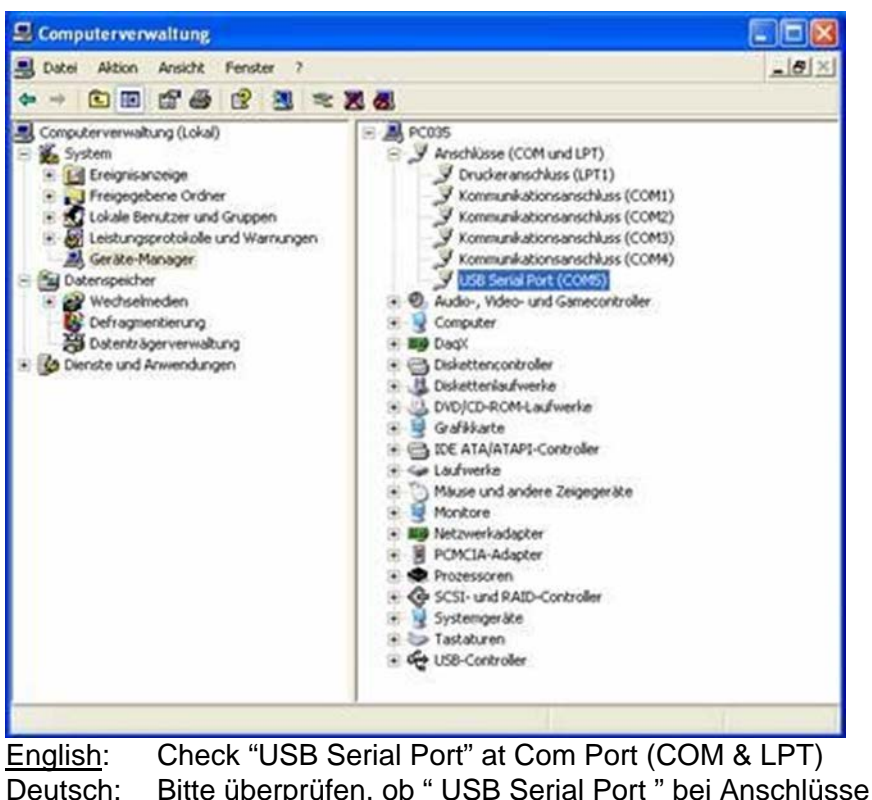

Deutsch: Bitte überprüfen, ob " USB Serial Port " bei Anschlüsse (COM & LPT) erscheint Français: Vérifier que le " USB Serial Port " apparaisse dans la liste des ports (COM & LPT)